# **Tabla de Contenidos**

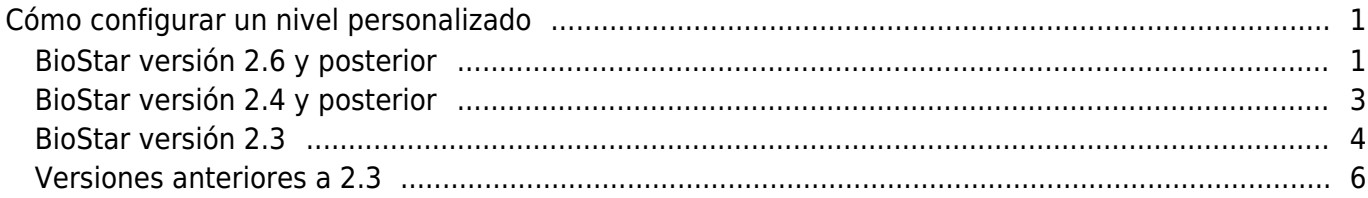

[System Configuration,](http://kb.supremainc.com/knowledge/doku.php?id=tag:system_configuration&do=showtag&tag=System_Configuration) [BioStar 2](http://kb.supremainc.com/knowledge/doku.php?id=tag:biostar_2&do=showtag&tag=BioStar_2), [nivel personalizado](http://kb.supremainc.com/knowledge/doku.php?id=tag:nivel_personalizado&do=showtag&tag=nivel_personalizado), [custom admin](http://kb.supremainc.com/knowledge/doku.php?id=tag:custom_admin&do=showtag&tag=custom_admin), [custom operator](http://kb.supremainc.com/knowledge/doku.php?id=tag:custom_operator&do=showtag&tag=custom_operator)

# <span id="page-1-0"></span>**Cómo configurar un nivel personalizado**

La característica de nivel personalizado le permite conceder privilegios específicos a los administradores en menús específicos.

## <span id="page-1-1"></span>**BioStar versión 2.6 y posterior**

A partir de BioStar 2.6.3, se cambió el ajuste del elemento administrador para que se pueda asignar un nivel personalizado a un Grupo de usuarios, un Grupo de dispositivos, un Grupo de puertas y un Grupo de acceso específicos. Asimismo, el menú Monitoreo ahora permite al administrador asignar derechos de "Lectura".

#### 1. Vaya a **Ajustes(Settings)** > **CUENTA(ACCOUNT)**.

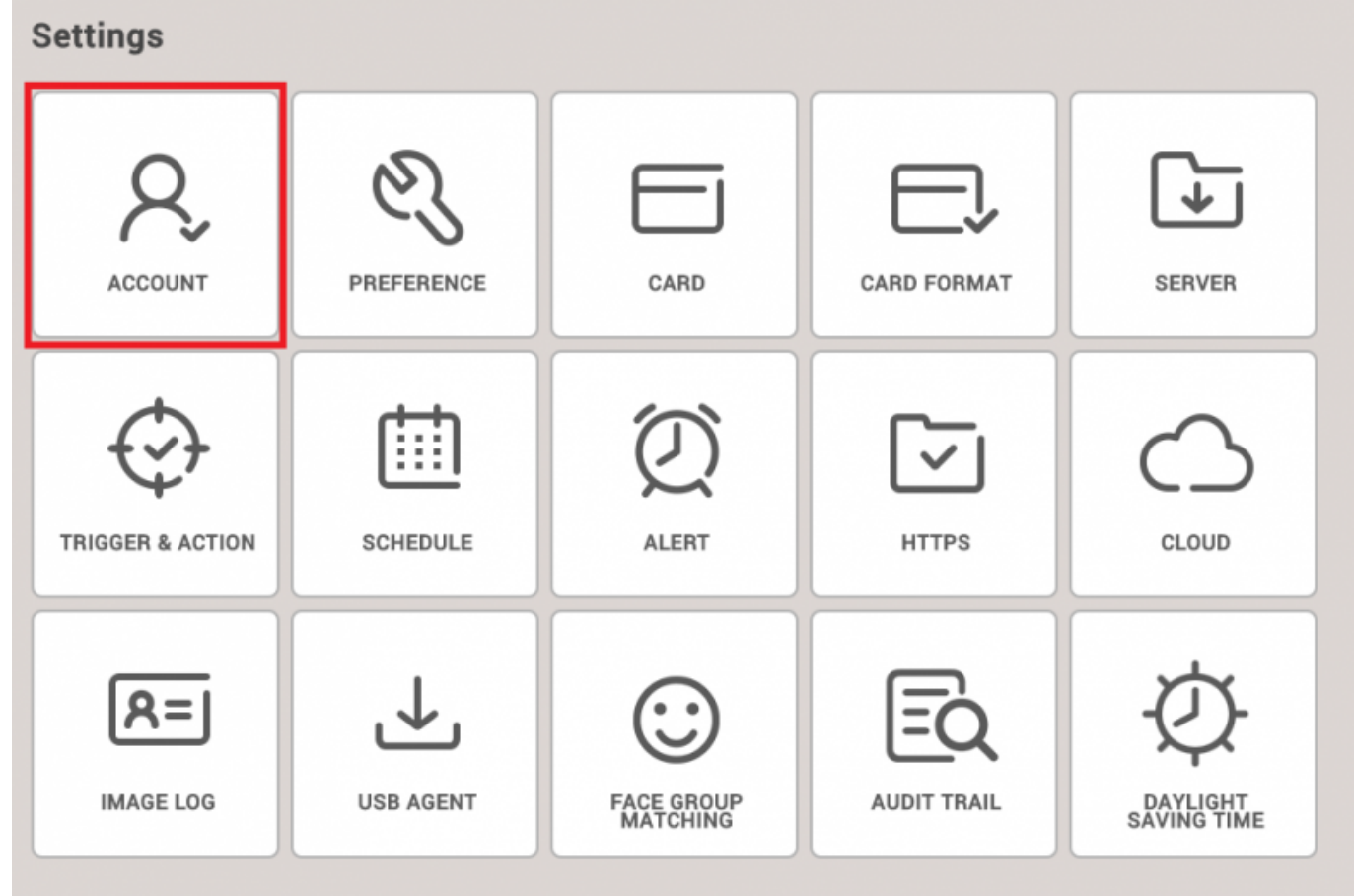

2. Cree el nuevo Nivel personalizado. En este punto, configure los ajustes de los elementos y los ajustes del menú.

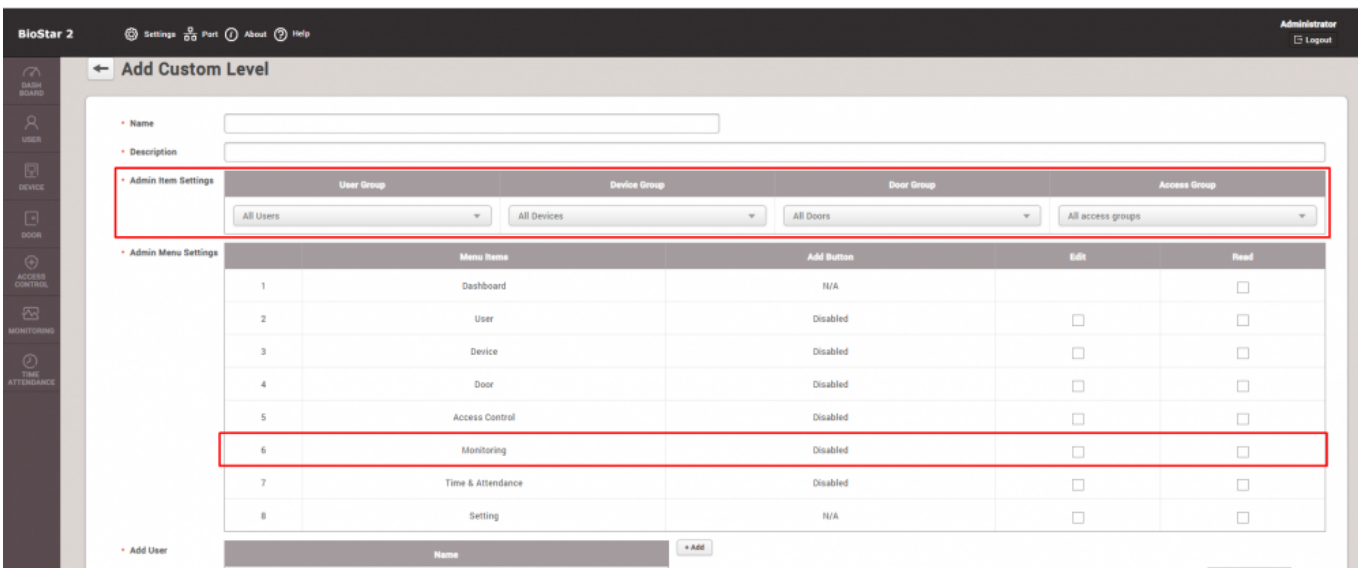

Verá que ahora los ajustes del menú Administrador de monitoreo permiten la asignación de "Lectura".

Los **Ajustes del elemento de administración(Admin Item Settings)** incluye el Grupo de usuarios, el Grupo de dispositivos, el Grupo de puertas y el Grupo de acceso (incluyendo el Grupo de ascensores).

Cada elemento se puede configurar para cada grupo o para todos los grupos.

Los **Ajustes del menú de administración(Admin Item Settings)** consta de categorías como Tablero de Control, Usuarios, Dispositivos, Puertas, Ascensores, Zonas, Control de Acceso, Monitoreo, Tiempo y Asistencia, Ajustes y Video.

Para cada menú se puede establecer los privilegios "Edición" y "Lectura".

Al marcar "Edición" se marcará automáticamente "Lectura."

Dependiendo de estos ajustes de privilegios, se cambiará el valor de la columna "Agregar botón" (No disponible, Deshabilitado o Habilitado).

- La expansión de los ajustes del elemento de administración a los ajustes globales del Nivel personalizado influirá en la configuración del menú de Administración.
- El botón Cuenta ahora puede ser visible para todos los usuarios con privilegios de administrador, al contrario de las versiones anteriores, en las que solo el administrador predeterminado (con ID de usuario: 1) tenía el privilegio de acceder a esta característica.
- Hasta BioStar 2.6.2, los administradores de nivel personalizado no podían recibir alertas, pero ahora pueden recibir alertas en BioStar 2.6.3 y posterior.

Hasta BioStar 2.6.2, los ajustes de elementos de administración solo se limitaban a la sección Monitoreo, como se ve en la siguiente captura de pantalla.

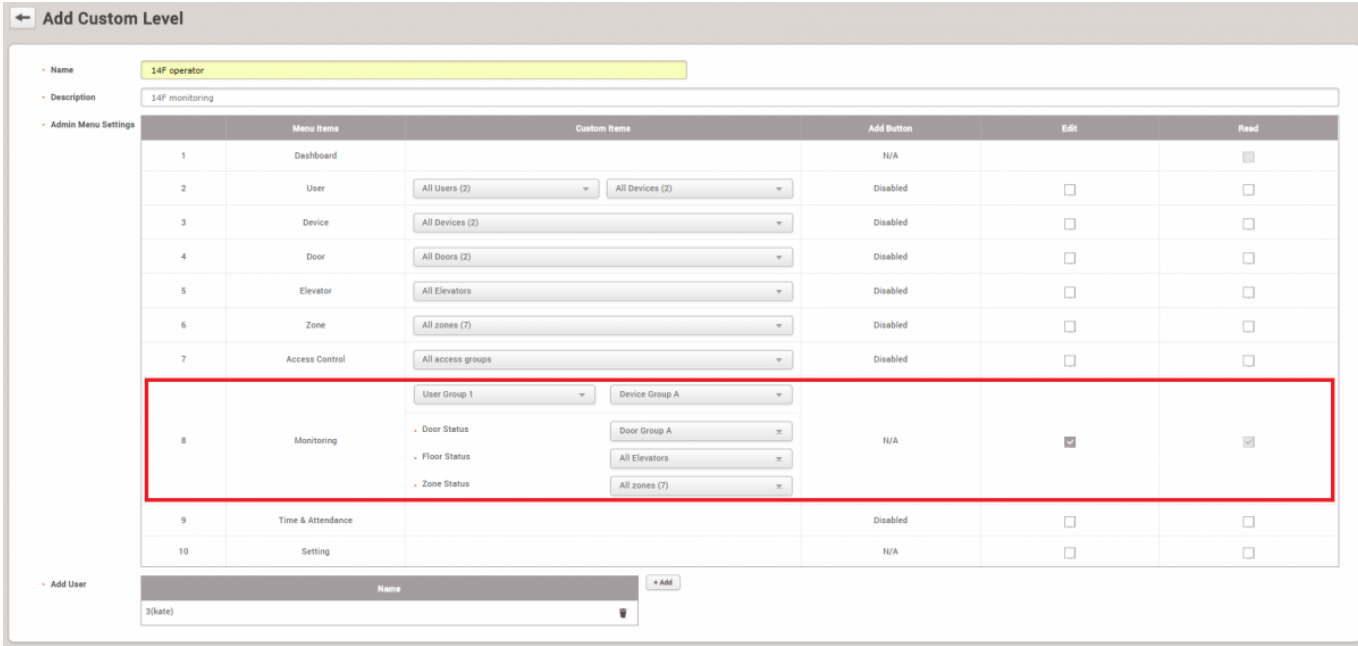

### <span id="page-3-0"></span>**BioStar versión 2.4 y posterior**

En la versión 2.4 de BioStar, el nivel personalizado se amplió aún más para permitir niveles personalizados que controlan usuarios, dispositivos, puertas y grupos de acceso específicos.

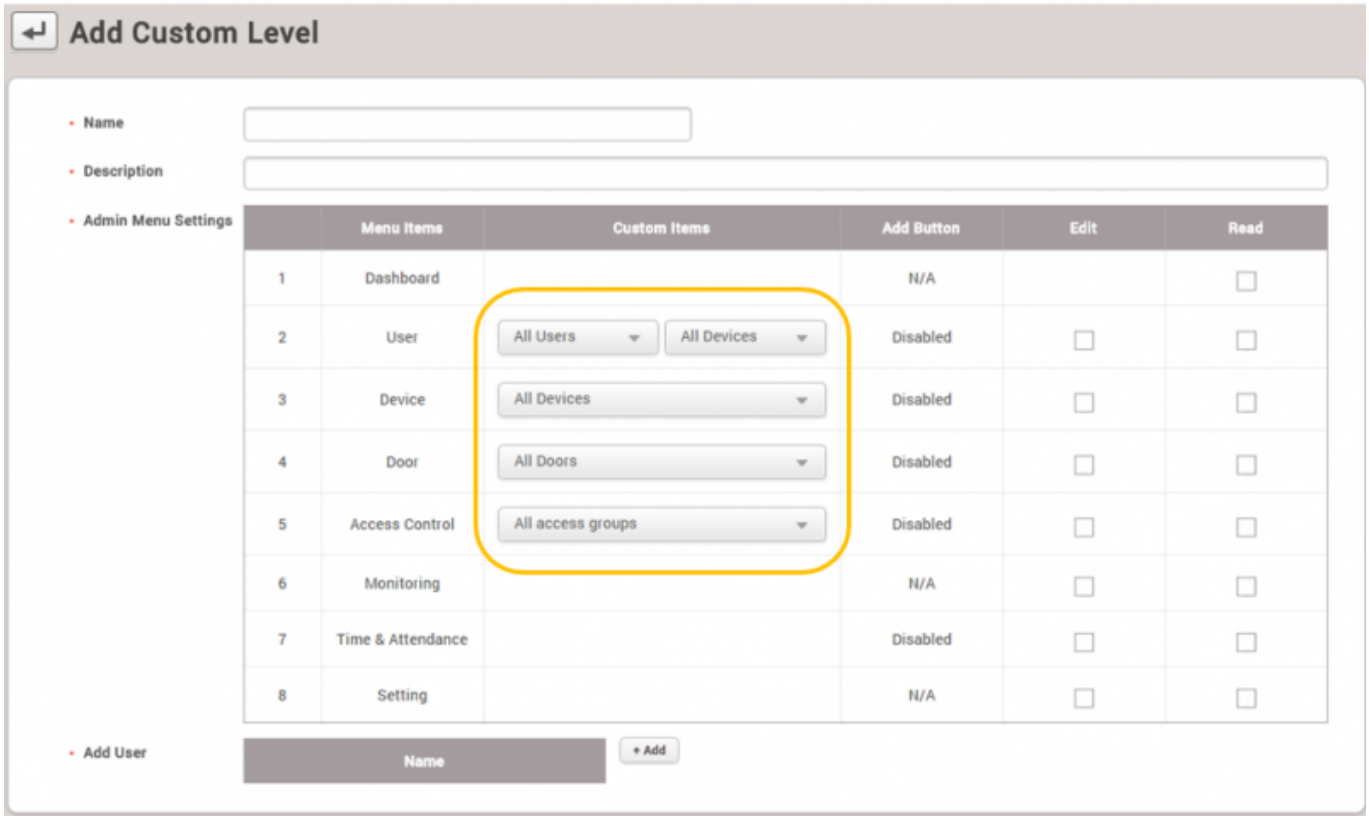

Sin embargo, tenga en cuenta que los elementos personalizados solo se aplican a su menú específico. Esto significa que incluso si aplica un usuario específico en el elemento de menú **Usuario(User)** y dispositivos específicos en el elemento de menú **Dispositivo(Device)**, el operador personalizado verá todos los registros de dispositivos y usuarios en el menú **Monitoreo(Monitoring)**, porque los ajustes no aplican a otros menús.

- http://kb.supremainc.com/knowledge/

#### **Problema conocido**

Solo puede agregar nuevos niveles personalizados con la cuenta de administrador predeterminada (ID 1) en BioStar 2.4. Consulte el siguiente enlace: [Foro de problemas conocidos Freshdesk](http://support.supremainc.com/support/discussions/topics/24000001177)

## <span id="page-4-0"></span>**BioStar versión 2.3**

En BioStar 2.3, se introdujo la característica para crear administradores personalizados. Puede agregar un administrador personalizado en **Ajustes** > **CUENTA**.

A continuación se muestra un escenario de ejemplo en el que crearemos un administrador personalizado que solo puede editar usuarios y el menú Tiempo y Asistencia.

#### 1. Haga clic en **Ajustes(Setting)** > **CUENTA(ACCOUNT)**.

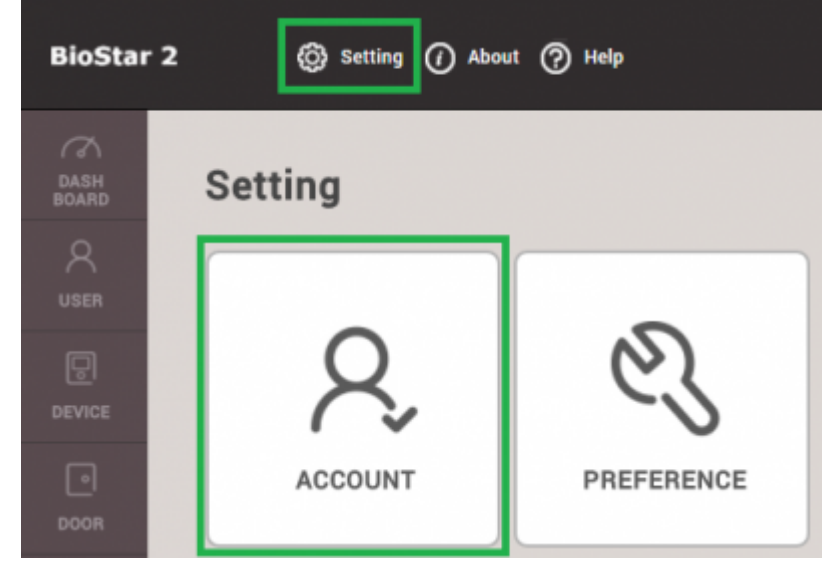

2. Haga clic en **AGREGAR NIVEL PERSONALIZADO(ADD CUSTOM LEVEL)**.

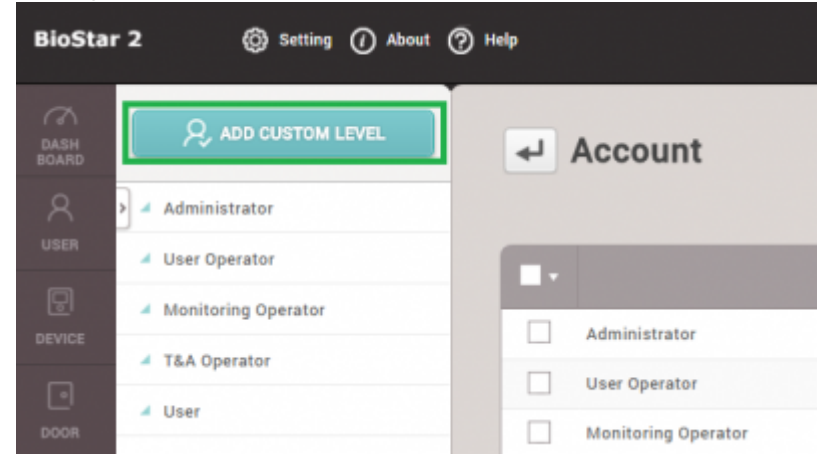

- 3. Escriba un nombre para el nivel personalizado.
- 4. Haga clic en **Editar(Edit)** para **Usuario(User)** y **Tiempo y Asistencia(Time & Attendance)** para el nivel operativo.
- 5. Seleccione un usuario para usar este nivel personalizado haciendo clic en **+ Agregar(+ Add)**.

2021/03/11 03:40 5/7 Cómo configurar un nivel personalizado + Add Custom Level  $\cdot$  Name TA AND USER ADMINISTRATOR **Operating Level**  $+$  Add Edit Read None  $\cdot$  Uses 143221(Ethan Lee) Ŷ Edit Read Nome + Device Edit Read None  $\cdot$  Dee Edit Read None · Access Control + Monitoring Edit Read None Edit None · Dashboard  $+$  Zone Edit Read None . Time & Attendance Edit Read None

6. Ahora, si marca el usuario en la pestaña **USUARIO(USER)**, verá que este usuario tiene el nivel de **Operador personalizado(Operator Level)**. Cree un **ID de inicio de sesión(Login ID)** y una **Contraseña(Password)** para el usuario. Haga clic en **Aplicar(Apply)**.

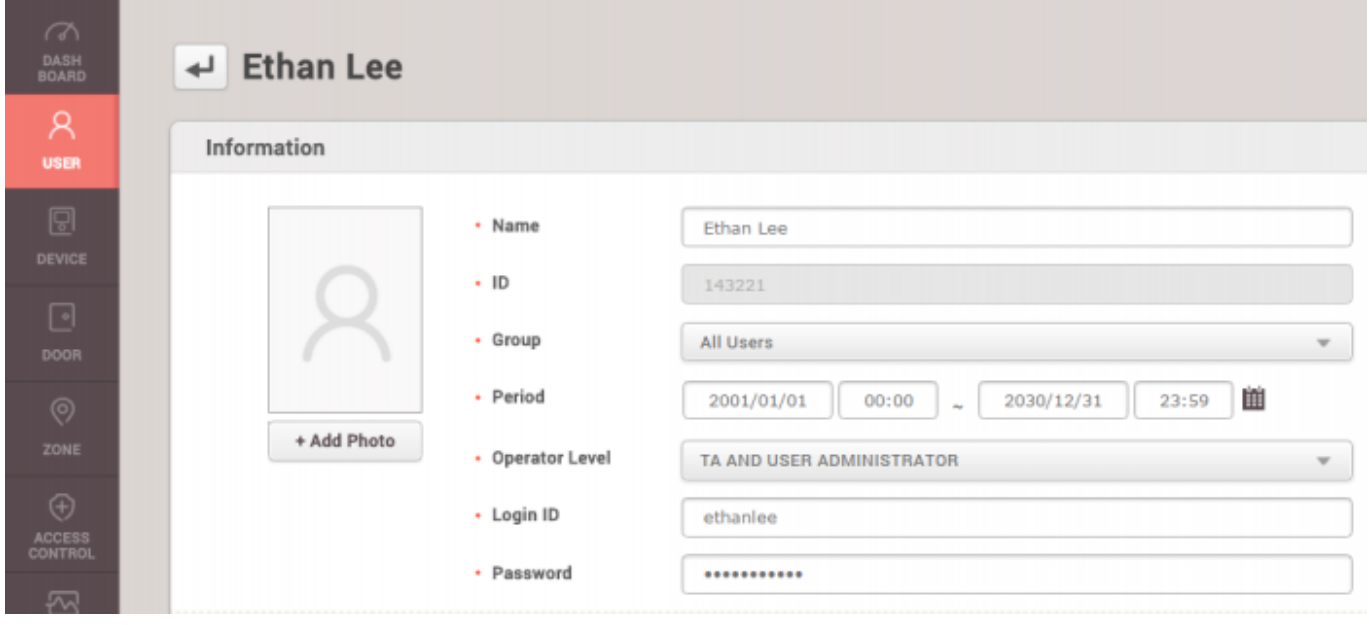

7. Cierre la sesión e inicie sesión como nuevo usuario administrador personalizado.

8. Verá que este usuario solo tiene acceso completo y privilegios a los menús **USUARIO(USER)** y **TIEMPO & ASISTENCIA(TIME & ATTENDANCE)**.

2021/03/11 03:40 6/7 Cómo configurar un nivel personalizado @ Setting (1) About (?) Help **BioStar 2** R **Q** ADD USER **All Users USER**  $\odot$ User Status TIME<br>ATTENDANCE All Users 25 ъ  $\triangle$  ADmin  $\circ$  $\mathbf{1}$  $\triangle$  Others  $\left(3\right)$ 1111  $\bullet$  Users with Limited A...  $\circledcirc$ 1231

## <span id="page-6-0"></span>**Versiones anteriores a 2.3**

Antes del lanzamiento de BioStar 2.3, solo había 4 niveles de operador para los usuarios. Hay funciones limitadas a sus funciones como se muestra a continuación:

- 1. Administrador: privilegios completos sobre todas las operaciones.
- 2. Operador de usuarios: solo privilegios completos para editar usuarios.
- 3. Operador de monitoreo: solo privilegios completos sobre la página de monitoreo.
- 4. Usuario móvil: privilegio único para leer todos los menús.

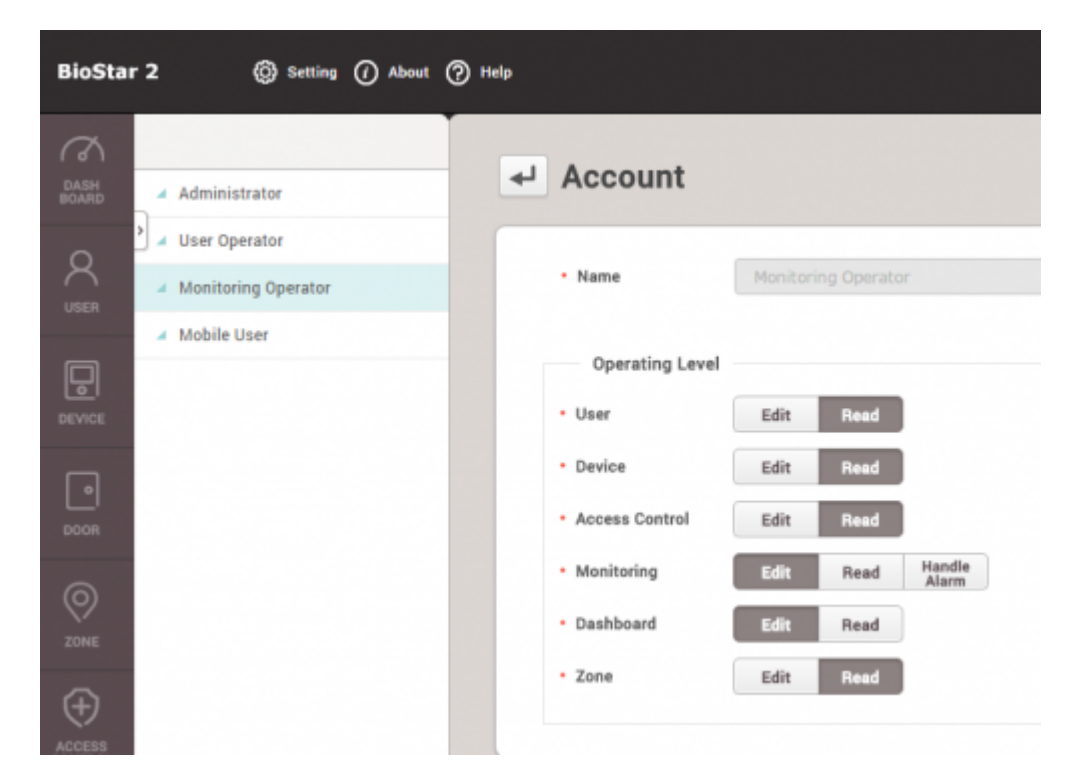

From: <http://kb.supremainc.com/knowledge/>-

Permanent link: **[http://kb.supremainc.com/knowledge/doku.php?id=es:how\\_to\\_configure\\_a\\_custom\\_level](http://kb.supremainc.com/knowledge/doku.php?id=es:how_to_configure_a_custom_level)**

Last update: **2020/03/31 18:06**